Oops! Device not working? The fastest warranty service is provided via **www.renewd.com/warranty**

# النجا

Please charge me first to wake me up!

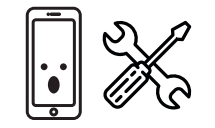

## **Where to find the regulations?** Go to Apple icon > About this Mac >

# Support > Regulatory Certification **Renewd® Android Devices**

# **Samsung Software**

- **How to set it up? 1.** Turn on your device
- **2.** Choose a Wi-Fi network **3.** Add your Google Account of
- create one at that time **4.** Select your preferences
- **5.** Register or sign in to your Samsung account **Where to find the regulations?**
- Go to Settings > About phone > Legal information

#### **Google Software How to set it up?**

#### **Kde najdete právní předpisy? Klikněte na 'Apple icon' > O tomto**

# **2.** Máte-li jiné zařízení se softwa

- **Zařízení Renewd® Android**
- **Software Samsung**
- **Jak ho nastavit?**
- **2. Zvolte si Wi-fi síť**
- **3. Přidejte svůj účet Google nebo si založte nový**
- **4. Nastavte si své preference**
- **5. Zaregistrujte se nebo se přihlaste**
- **k účtu Samsung**
- **Kde najdete právní předpisy?**
- **9.** Nastavte si čas na displeji a další Klikněte na Nastavení > O telefonu > **Právní informace**

Sprache **3.** Tippen Sie auf Start oder das Start-Symbol Uhr mit Ihrem iPhone zu koppeln. **4.** Fügen Sie Ihr Google-Konto hinzu

## **Software Google**

**Jak ho nastavit? 1. Zapněte zařízení**

**2. Zvolte si preferovaný jazyk 3.** 

- **Klepněte na Start nebo ikonu Start 1. Nasaďte si hodinky na zápěstí a** 
	- **4. Nastavte si své preference**

#### **Kde najdete právní předpisy? a postupujte podle pokynů pro Klikněte na Nastavení > O telefonu >**

die Einschalttaste drücken **2.** Folgen Sie den Richtlinien im Setup-Assistenten, er hilft Ihnen bei der Inbetriebnahme

torische Zertifizierung"

# **Renewd® Android-Geräte**

**Samsung Software**

- 
- **Wie wird es eingerichtet? 1.** Schalten Sie Ihr Gerät ein
- **2.** Wählen Sie ein WLAN-Net-
- dates ein und richten Sie weitere **3.** Fügen Sie Ihr Google-Konto hinzu oder erstellen Sie es zu diesem

zwerk aus

Je hebt je IMEI nummer nodig om aanspraak te maken op de garantie 3. Kies het juiste device dat je wilt registreren voor een reparatie 4.Volg de instructies en vul het formulier in

Zeitpunkt **4.** Wählen Sie Ihre Einstellungen **5.** Registrieren Sie sich oder melden Sie sich bei Ihrem Samsung-Konto an **Wo finden Sie die Vorschriften?** 

Gehen Sie zu Einstellungen > Über das Telefon > Rechtliche Hinweise

**Google Software**

# **Wie wird es eingerichtet?**

oder erstellen Sie es zu diesem

Zeitpunkt **5.** Wählen Sie Ihre Einstellungen **Wo finden Sie die Vorschriften?**  Gehen Sie zu Einstellungen > Über das Telefon > Rechtliche Hinweise

**Software IOS a IPadOS Jak ho** Macu > Podpora > Certifikace norem **nastavit?**

- **1. Zapněte zařízení**
- **Wo finden Sie die Vorschriften?**  Gehen Sie zu "Apple icon" > "Über diesen Mac" > "Support" > "Regula-

latie-assistent, deze helpt je bij

- **1.** Turn on your device **2.** Choose your preferred language
- **3.** Touch Start or the Start icon **4.** Add your Google Account or
- create one at that time
- **5.** Select your preferences **Where to find the regulations?** watch, then follow the instructions Go to Settings > About phone > Legal
- **3.** Choose a watch face

**Waar vind je de wet- en** 

Mac' > 'Ondersteuning' > 'Regelgevende certificering'

### **Renewd® Android Devices**

**Samsung Software Hoe stel je het in?**

- **1.** Zet je toestel aan **2.** Kies een Wi-Fi netwerk en **7.** Schakel de automatische updates
- verbindt je toestel hiermee **3.** Voeg je Google-account toe of **8.** Stel Siri en andere diensten in
	- maak er op dat moment een aan **4.** Selecteer je voorkeuren

#### **5.** Registreer of meld je aan met je Samsung-account

**Waar vind je de wet- en regelgeving?**

#### **Google Software Hoe stel je het in?**

**4.** Voeg je Google-account toe of

- 
- **3.** Tik op Start of op het Start-icoon
- maak er op dat moment een aan **5.** Selecteer je voorkeuren

#### **Waar vind je de wet- en regelgeving?** Ga naar Instellingen > Over de

telefoon > Wettelijke informatie

**3. Přidejte svůj účet Google nebo si založte nový podržte stisknuté postranní tlačítko, aby se zařízení zapnulo**

**How to claim your warranty?** 1.Go to www. renewd.com/warranty 2. You will need your IMEI number to claim the warranty 3. Select the device you want to register for reparation 4. Follow the instructions and fill in the form

#### **Právní informace spárování hodinek s iPhonem**

# **Hoe maak je gebruik van de garantie?** 1.Ga naar www.renewd.com/warranty

# **Renewd® Apple Devices**

**iOS and iPadOS Software How to set it up?**

- **1.** Schalten Sie Ihr Gerät ein **2.** Wählen Sie Ihre bevorzugte
	- **3. Zvolte si vzhled hodinek**

om de Watch te koppelen met ie iPhone

- **1.** Turn on your device **2.** If you have another device on iOS 11 or later, use Quick Start
- **3.** Activate your device
- **4.** Set up Face ID or Touch ID and create a passcode **5.** Restore or transfer your informa-
- tion and data **6.** Sign in with your Apple ID
- **7.** Turn on automatic updates and set up other features
- **8.** Set up Siri and other services **9.** Set up Screen Time and other
	-

options

### **Where to find the regulations?**

Go to Settings > General > Regulatory

#### **WatchOS Software How to set it up?**

- **1.** Put the Watch on your wrist and
- press and hold the side button to turn it on
- **2.** Bring your iPhone near your
- information to pair the Watch with your iPhone
- 

# **Where to find the regulations?**

# Go to Settings > General >

Regulatory

#### **MacOS Software How to set it up?**

- **1.** Depending on your model, it automatically starts up when you lift the lid or you have to press the
- **2.** Follow the guidelines in the Setup assistant, it helps in getting your up and running
- 
- power button

## **Zařízení Renewd® Apple**

#### het opstarten **iOS en iPadOS Software Hoe**

#### **regelgeving?** Ga naar 'Apple icon' > 'Over deze **2.** Als je een ander apparaat met iOS 11 of hoger hebt, gebruik je

9. Configurez le temps d'écran et **5.** Enregistrez-vous ou connectez-vous à votre compte Samsung autres options

**Où trouver les réglementations ?** Consultez : Réglages > A propos du

- **iOS 11 nebo novějším, použijte funkci Rychlý start 3. Aktivujte zařízení**
- **1. Zapněte zařízení 4. Nastavte si Face ID nebo Touch ID**
- **a vytvořte si heslo 5. Obnovte nebo přeneste své**
- **infomace a data**
- **6. Přihlaste se pomocí Apple ID 7. Zapněte si automatické aktual-**
- **izace a nastavte si další funkce**
- **8. Nastavte si Siri a další služby**
- **možnosti**

# **Kde najdete právní předpisy?**

# **Klikněte na Nastavení > Obecné >**

# **2.** Volg de richtlijnen in de instal-**[EN] [NL] [FR] [DE] [CZ] [HU] [HR]**

**Právní informace a standardy**

Ga naar Instellingen > Over de telefoon > Juridische informatie **1.** Doe het horloge om je pols en

# **Software WatchOS**

## **Jak ho nastavit?**

**1.** Zet je toestel aan **2.** Kies je voorkeurstaal **2.** Breng je iPhone in de buurt van je horloge en volg de instructies

> **2. K uplatnění záruky budete potřebovat své číslo IMF 3. Zvolte zařízení, které chcete zaregistrovat k opravě 4. Postupujte podle pokynů a vyplňte formulář**

# **2. Přibližte k hodinkám svůj iPhone**

## **Kde najdete právní předpisy?**

# **Klikněte na Nastavení > Obecné >**

**Právní informace a standardy**

#### **Software MacOS Jak ho nastavit?**

- **1. V závislosti na daném modelu se zapne buď automaticky, když ho otevřete, nebo ho musíte zapnout**
- **vám pomůže se spuštěním a**

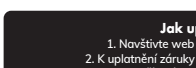

# **stisknutím tlačítka**

- 
- **2. Postupujte podle pokynů v instalačním průvodci, který nastavením zařízení**

**Renewd® Apple-Geräte iOS und iPadOS Software Wie richten Sie sie ein? 1.** Schalten Sie Ihr Gerät ein **2.** Wenn Sie ein anderes Gerät mit iOS 11 oder höher haben, verwenden Sie Schnellstart **3.** Aktivieren Sie Ihr Gerät 4. Face ID oder Touch ID einrichte und einen Passcode erstellen **5.** Wiederherstellen oder Übertragen Ihrer Informationen

und Daten **6.** Melden Sie sich mit Ihrer Apple

ID an

**7.** Schalten Sie automatische Up-Funktionen ein **8.** Siri und andere Dienste einrichten **9.** Bildschirmzeit und andere Optionen einrichten **Wo finden Sie die Vorschriften?**  Gehen Sie zu "Einstellungen" > "Allgemein" > "Rechtl. & Reg. Hinweise" **WatchOS Software Wie wird es eingerichtet? 1.** Legen Sie die Uhr um Ihr Handgelenk und halten Sie die seitliche Taste gedrückt, um sie einzuschalten. **2.** Bringen Sie Ihr iPhone in die Nähe Ihrer Uhr und folgen Sie dann den Anweisungen, um die **3.** Wählen Sie ein Zifferblatt **Wo finden Sie die Vorschriften?**  Gehen Sie zu "Einstellungen" > "Allgemein" > "Rechtl. & Reg. Hinweise" **MacOS Software Wie wird es eingerichtet? 1.** Abhängig von Ihrem Modell startet es automatisch, wenn Sie den Deckel anheben oder Sie müssen

# **Renewd® Apple Devices**

**1. Porniți dispozitivul dvs 6. Autentificați-vă cu identificatorul 2. Selectați o rețea Wi-Fi 7.** Activați actualizările automate și **3.** Adăugați contul dvs Google

**stel je het in? 1.** Zet je device aan

de Quick Start gids **3.** Activeer je apparaat **4.** Stel Face ID of Touch ID in en maak een wachtwoord aan **5.** Herstel je informatie en gegevens of zet het over **6.** Meld je aan met je Apple ID

en stel en andere functies in

**9.** Stel Schermtijd en andere opties in **Waar vind je de wet- en regelgeving?** Ga naar Instellingen > Algemeen > Juridische informatie en regelgeving **WatchOS Software Hoe stel je het in?**

> houd de knop op de zijkant ingedrukt om hem aan te zetten

**3.** Kies een wijzerplaat **Waar vind je de wet- en** 

**regelgeving?**

Ga naar Instellingen > Algemeen > Juridische informatie en regelgeving

# **MacOS software**

## **Hoe stel je het in? 1.** Afhankelijk van het model

op wanneer je hem opent of

- MacBook, start deze automatisch
- wanneer je op de power-knop drukt

devez appuyer sur le bouton d'alimentation **2.** Suivez les instructions de l'assistant de configuration, qui vous aidera à le mettre en route **Où trouver les réglementations ?** Consultez : Icône Apple > À propos

tion réglementaire

**Appareils Renewd® Android Logiciel Samsung Comment le configurer ? 1.** Allumez votre apparei

créez-en un

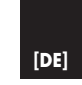

**Où trouver les réglementations ?**  Consultez : Réglages > À propos du téléphone > Informations légales **Logiciel Google Comment le configurer ? 1.** Allumez votre appareil **2.** Choisissez votre langue préférée **3.** Touchez Démarrez ou l'icône Démarrage montre, puis suivez les instruc-<br>**4.** Ajoutez votre compte Google ou créez-en un **5.** Définissez vos préférences **Où trouver les réglementations ?** 

de ce Mac > Assistance > Certificareil sous iOS 11 ou une version

> **Устройства Renewd® Android Софтуер на Samsung Как да го настроя?**

téléphone > Informations légales

създайте такъв в този момент. **4.** Изберете своите предпочитания. **5.** Регистрирайте се или влезте във вашия Samsung акаунт. Къде да намеря нормативнит**е** 

**Comment faire valoir votre garantie?** 1. Allez sur www.renewd.com/warranty 2.Vous aurez besoin de votre numéro IMEI pour faire valoir votre garantie 3. Sélectionnez l'appareil que vous souhaitez faire réparer 4. Suivez les instructions et remplissez le formulaire

## **Appareils Renewd® Apple**

**4.** Добавете вашия акаунт в Google ил създайте такъв в този момент. **5.** Изберете своите предпочитания. **Къде да намеря нормативните изисквания?**  Отворете Settings > About phone > Legal information (Настройки > За телефона >

## **1.** Allumez votre appareil

- **Logiciels iOS et iPadOS Com-**
- **ment les configurer ?**
- **2.** 2. Si vous avez un autre appa-
- ultérieure, utilisez le Démarrage rapide
- **3.** Activez votre appareil **4.** Configurez Face ID ou Touch ID et
- créez un code d'accès. **5.** Restaurez ou transférez vos
- informations et données **6.** Connectez-vous avec votre
- identifiant Apple
- **7.** Activez les mises à jour automa- **2.** Choisissez un réseau wi-fi **3.** Ajoutez votre compte Google ou tiques et configurez d'autres
- **4.** Définissez vos préférences **8.** Configurez Siri et autres services fonctionnalités

#### **Où trouver les réglementations ?**  Allez dans Réglages > Général >

Mentions légales et certifications **Logiciel WatchOS**

#### **Comment le configurer ? 1.** Mettez la Watch à votre poignet

et appuyez et maintenez le bouton latéral enfoncé pour l'allumer

**2.** Approchez votre iPhone de votre tions pour jumeler la Watch avec

votre iPhone **3.** Choisissez un cadran de montre Allez dans Réglages > Général > Mentions légales et certifications **Logiciel MacOS Comment le configurer ? 1.** Selon les modèles, il se lance automatiquement lorsque vous **1.** soulevez le couvercle ou vous

1. Gehen Sie zu www.renewd.com/warranty

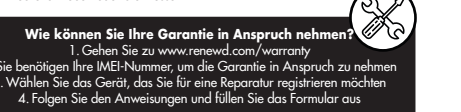

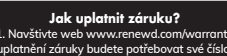

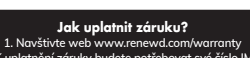

**MacOS szoftver Hogyan kell beállítani? 1. A modelltől függően automatikusan elindul, amikor felemeli a fedelet, vagy meg kell nyomnia a** 

**ozások? Lépjen az 'Apple icon' > A Mac névjegye > Támogatás > Szabályozási tanúsítvány lehetőségre**

## **Renewd® Android készülékek**

**Samsung szoftver Hogyan kell beállítani?**

- **1. Kapcsolja be a készüléké**
- **2. Válasszon wifihálózatot 3. Adja hozzá Google-fiókját, vagy szolgáltatást 9. Állítsa be a képernyőidőt és az egyéb opciókat**
- **Hol találhatók a szabály-**
- **ozások? Lépjen a Beállítások > Általános > Jogi információk és szabályozás** 
	- **be a Samsung-fiókjába Hol találhatók a szabályozások?**

**hozzon létre egyet 4. Válassza ki a preferenciáit 5. Regisztráljon, vagy jelentkezzen** 

**bekapcsológombot 2. Kövesse a beállítási asszisztens útmutatásait, amely segít az üzembe helyezésben újabb rendszert futtató eszköze, használja a Quick Start lehetőséget** 

#### **Hol találhatók a szabály-4. Állítsa be a Face ID-t vagy a**

# **Hogyan érvényesítheti a jótállást? 1. Lépjen a www.renewd.com/warranty oldalra**

**2. A jótállás érvényesítéséhez züksége lesz az IMEI számra 3. Válassza ki a javításra regisztrálni kívánt eszközt 4. Kövesse az utasításokat, és töltse ki az űrlapot**

**Renewd® Apple készülékek**

#### **Hogyan kell beállítani az iOS és iPadOS szoftvert?**

**1. Kapcsolja be a készülékét 2. Ha van másik iOS 11 vagy** 

- **Lépjen a Beállítások> A telefonról> Jogi információk menüpontba Google szoftver Hogyan kell beállítani? 1. Vegye fel az órát a csuklójára, és a bekapcsolásához tartsa**
- **Hogyan kell beállítani? 1. Kapcsolja be a készüléké lenyomva az oldalsó gombot 2. Vigye az iPhone-ját az óra**
- **2. Válassza ki a kívánt nyelvet 3. Érintse meg a Start opciót vagy utasításokat az óra és az iPhone közelébe, majd kövesse az párosításához**
- **a Start ikont 4. Adja hozzá Google-fiókját, vagy 3. Válasszon óraszámlapot**
- **hozzon létre egyet 5. Válassza ki a preferenciáit Hol találhatók a szabály-**

**3. Aktiválja a készülékét**

#### **Hol találhatók a szabályozások? Lépjen a Beállítások > Általános > Jogi információk és szabályozás**

**Touch ID-t, és hozzon létre egy jelszót 5. Állítsa vissza vagy továbbítsa az információit és adatait 6. Jelentkezzen be az Apple ID-val 7. Kapcsolja be az automatikus frissítéseket, és állítsa be a többi** 

**Lépjen a Beállítások> A telefonról> Jogi információk menüpontba menüpontba**

**funkciót 8. Állítsa be a Sirit és a többi** 

**menüpontba**

## **WatchOS szoftver**

**ozások?**

**Gdje se mogu pronaći propisi? Idite na 'Apple icon' > O ovom Mac računalu > Podrška > Regulativni** 

**certifikati**

**Renewd® Android uređaji Softver Samsung Kako ga postaviti? 1. Uključite uređaj 2. Odaberite Wi-Fi mrežu 3. Dodajte Google račun ili kreirajte račun u to vrijeme 4. Odaberite preference 5. Registrirajte se ili prijavite u svoj Samsungov račun. Gdje se mogu pronaći propisi? Idite na Postavke > O telefonu > Pravne informacije** 

**1. Uključite uređaj 2. Odaberite svoj željeni jezik 3. Dodirnite Start (Početak) ili Start icon (početnu ikonu) 4. Dodajte Google račun ili kreirajte račun u to vrijeme 5. Odaberite preference**

Pravne informacije

**2. Urmați pașii descriși în asistentul de configurare - vă ajută la parcurgerea pașilor necesari** 

#### **Unde găsiți reglementările? Mergeți la pictograma Apple icon > Despre acest Mac > Asistență >**

**Certificări de reglementare**

#### **Dispozitive Renewd® Android**

#### **Software Samsung**

#### **Cum poate fi configurat?**

**Account sau creați-vă un cont** 

**pe loc**

#### **4. Selectați preferințele**

**5. Înregistrați-vă sau autentificați-vă în contul dvs Samsung**

## **Unde găsiți reglementările?**

**Mergeți în Configurări > Despre telefon > Informații legale** 

#### **Software Google**

#### **Cum poate fi configurat?**

**1. Porniți dispozitivul dvs**

**2. Selectați limba preferată**

**3. Apăsați pe Start sau pe pictograma Start** 

**4. Adăugați contul dvs Google** 

**Account sau creați-vă un cont** 

**pe loc**

**5. Selectați preferințele**

## **Unde găsiți reglementările?**

**Softver Google Gdje se mogu pronaći propisi? Kako ga postaviti? Idite na Postavke > Općenito > Pravno** 

> **Mergeți în Configurări > Despre telefon > Informații legale**

**Kako potraživati jamstvo? 1. Idite na adresu www.renewd.com/warranty 2. Trebat će vam vaš međunarodni identifikator mobilnog uređaja (IMEI) da biste potraživatli jamstvo 3. Odaberite uređaj koji želite registrirati za popravak 4. Slijedite upute i ispunite obrazac**

**Gdje se mogu pronaći propisi tim slijedite upute da biste uparili**  Idite na Postavke > O telefonu > **sat sa svojim iPhone uređajem**

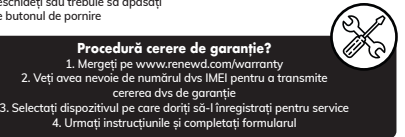

**cererea dvs de garanție**

**Renewd® Apple uređaji Softver sustava iOS i iPadOS Kako ih postaviti? 1. Uključite uređaj 2. Ako imate drugi uređaj na sustavu iOS 11 ili kasnijoj verziji, kliknite Quick Start (Brzi početak) 3. Aktivirajte svoj uređaj 4. Postavite Face ID ili Touch ID i kreirajte pristupnu šifru 5. Vratite ili prenesite svoje informacije i podatke 6. Prijavite se pomoću svog identifikatora Apple ID 7. Uključite automatsko ažuriranje i postavljanje drugih značajki 8. Postavite Siri i druge servise 9. Postavite vrijeme zaslona i druge opcije**

**i regulative**

**Softver sustava WatchOS Kako ga postaviti? 1. Stavite sat na zapešće i pritisnite te držite bočni gumb da biste ga uključili 2. Prinesite iPhone blizu sata, a za-3. Odaberite presvlaku sata Gdje se mogu pronaći propisi? Idite na Postavke > Općenito > Pravno** 

**i regulative Softver sustava MacOS Kako ga postaviti? 1. Ovisno o modelu, automatski se pokreće kada podignete poklopac ili pritisnete gumb za uključivanje 2. Slijedite smjernice u pomoćniku za postavljanje, pomoći će vam pri postavljanju i izvođenju** 

**Dispozitive Renewd® Apple Software iOS și iPadOS Cum pot fi configurate? 1. Porniți dispozitivul dvs 2. Dacă dispozitivul dvs rulează versiunea iOS 11 sau o versiune mai nouă, folosiți Quick Start 3. Activați dispozitivul 4.** Configurati Face ID sau Touch **și generați un cod de acces 5. Recuperați sau transferați datele și informațiile dvs dvs Apple ID**

**configurați funcționalitățile dorite 8. Configurați Siri și celelalte servicii** 

**dorite 9. Configurați Screen Time și celelalte opțiuni dorite Unde găsiți reglementările? Mergeți în Configurări > General > Mențiuni legale și reglementări Software WatchOS Cum poate fi configurat? 1. Puneți ceasul Watch la încheietura mâinii, apoi țineți apăsat butonul lateral pentru a porni dispozitivul 2. Așezați dispozitivul dvs. iPhone aproape de ceas, apoi urmați instrucțiunile pentru a asocia ceasul cu iPhone-ul 3. Alegeți un cadran Unde găsiți reglementările? Mergeți în Configurări > General > Mențiuni legale și reglementări Software MacOS Cum poate fi configurat? 1. În funcție de model, dispozitivul pornește automat când îl deschideți sau trebuie să apăsați pe butonul de pornire**

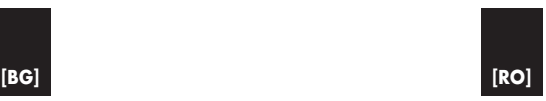

повдигнете капака, или трябва да натиснете бутона за захранването. **2.** Следвайте указанията в помощника за настройка, той ви помага да го стартирате и да започнете работа **Къде да намеря нормативните изисквания?** Отворете 'Apple icon' > About this Mac > Support > Regulatory Certification (Иконата на Apple > Относно този Mac > Поддръжка > Сертифициране по нормативни

**2.** Изберете Wi-Fi мрежа

**изисквания?** Отворете Settings > About phone > Legal information (Настройки > За телефона > Правна информация)

**3.** Докоснете Start (Старт) или иконата

за старт

изисквания) **5.** Възстановете или прехвърлете вашата

**1.** Включете устройството **9.** Настройте времето за изключване на

**Софтуер на Google**<br>**2.** Приближете iPhone до часовника си, Как да го настроя? **1.** Включете устройството след което следвайте инструкциите, за да сдвоите часовника с вашия iPhone. **2.** Изберете предпочитания от вас език

1. В зависимост от вашия модел, той Правна информация)

**3.** Добавете вашия акаунт в Google или **Къде да намеря нормативните** 

**Как да предявите иск по гаранцията?**  1. Отворете www.renewd.com/warranty 2. Ще ви е необходим вашият IMEI номер, за да предявите иск по гаранцията 3. Изберете устройството, което искате да регистрирате за ремонт 4. Следвайте инструкциите и попълнете формуляра

## **Устройства Renewd® Apple**

**Софтуер iOS и iPadOS Как да го настроя? 1.** Включете устройството

**2.** Ако имате друго устройство с iOS 11 или по-нова версия, използвайте Бърз старт **3.** Активирайте устройството **4.** Настройте Face ID или Touch ID и създайте парола информация и данни **6.** Влезте с вашия Apple ID **7.** Включете автоматичните актуал и настройте другите функции **8.** Настройте Siri и други услуги екрана и други опции **изисквания?** Отворете Settings > General > Regulatory Certification (Настройки > Общи > Сертифициране по нормативни

изисквания**) Софтуер WatchOS Как да го настроя? 1.** Поставете часовника на китката си и натиснете и задръжте страничния бутон, за да го включите.

**3.** Изберете циферблат **Къде да намеря нормативните** 

**изисквания?**  Отворете Settings > General > Regulatory Certification (Настройки > Общи > Сертифициране по нормативни

изисквания) **Софтуер MacOS Как да го настроя?** автоматично се стартира, когато

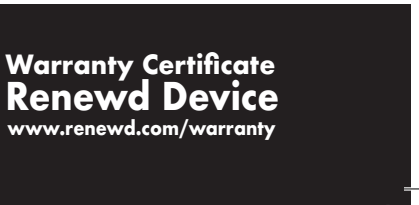

# **We comply with the standards.**

Our devices are granted with this certifications:

# **[GR] [SL] [NO] [FI]**

# **Thank you for giving this device a second life!**

Don't miss out on any news and promotions! Follow us on **Instagram**: Algolia **@renewdcom**

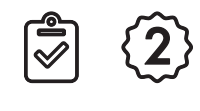

You have prevented that more water and raw material are used in the production of new devices. **Together we are making a difference!**

Enjoy your Renewd Device!

## **EAR**|**ElektroG**|**WEEE** [Certification Number in Process]

Please let us know what you think about our product. Go to: **www.renewd.com/feedback**

**Green Dot ARA** [Certification Number 99894]

**Green Dot** [Certification Number 5629232]

**VerpackG LUCID** [Certification Number DE5230999392272]

> **GRS BattG** [Certification Number 21010593]

**GLN GS1** [Certification Number 8719743489257]

※16番

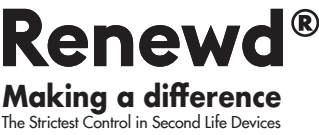

**Highest Quality**

ৰ্ক্ষ্য<br>১

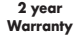

**100% Original Parts**

 $\{0\}$ 

**Strictest Control**

όταν ανοίξετε την οθόνη ή πιέσετε το κουμπί τροφοδοσίας **2.** Ακολουθήστε τις οδηγίες του Βοηθού εγκατάστασης για να μην

**Renewd® Android συσκευές**

**Πώς θα το εγκαταστήσετε; 1.** Ανοίξτε τη συσκευή σας **2.** Επιλέξτε ένα δίκτυο Wi-Fi **3.** Προσθέστε τον Google λογαριασμ σας ή δημιουργήστε έναν εκείνη

τη στιγμή **4.** Επιλέξτε τις προτιμήσεις σας

Samsung λογαριασμό σας

- **Πώς θα το εγκαταστήσετε;** καρπό σας και πιέστε παρατεταμένα **Ι.** Ανοίξτε τη συσκευή σας **1.** Φορέστε το Apple Watch στον
	- **2.** Επιλέξτε την προτιμώμενη γλώσσα σας

**κανονισμούς;** Μεταβείτε στο Ρυθμίσεις > Πληροφορίες για το τηλέφωνο > Νομικές πληροφορίες

**Mistä löydän ohjesäännöt?** Siirry kohtaan 'Apple icon' > Tietoja tästä Macista > Tuki > Säädösser-

tifiointi

**Renewd® Android -laitteet Samsung-ohjelmisto Miten se asennetaan? 1.** Käynnistä laite **2.** Valitse Wi-Fi-verkko **3.** Lisää Google-tili tai luo sellainen **4.** Valitse asetukset **5.** Avaa Samsung-tili tai kirjaudu sisään Samsung-tilillesi **Mistä löydän ohjesäännöt?** Siirry kohtaan Asetukset > Tietoa puhelimesta > Oikeudellisia tietoja **Google-ohjelmisto Miten se asennetaan? 1.** Käynnistä laite **2.** Valitse ensisijainen kieli **3.** Kosketa kohtaa Start tai Start-kuvaketta **4.** Lisää Google-tili tai luo sellainen **5.** Valitse asetukset **Mistä löydän ohjesäännöt?** Siirry kohtaan Asetukset > Tietoa puhelimesta > Oikeudellisia tietoja

**2.** Jos sinulla on toinen laite iOS -käyttöjärjestelmällä tai uudemmalla, käytä pika-aloitusta

**Hvor finder man regulativer?** Gå til 'Apple icon' > Om denne Mac > Support > Lovmæssig certificering

- **Πού θα βρείτε τους κανονισμούς Πού θα βρείτε τους κανονισμούς** Μεταβείτε στο Ρυθμίσεις > Μεταβείτε στο Settings > General >
- Πληροφορίες για το τηλέφωνο Νομικές πληροφορίες Regulatory Certification **Λογισμικό WatchOS**
- **Λογισμικό Google Πώς θα το εγκαταστήσετε;**

**Certification** 

Juridiske oplysninger **Google-software Hvordan konfigureres det? 1.** Tænd for din enhed **2.** Vælg dit foretrukne sprog **3.** Berør Start eller ikonet Start **4.** Tilføj din Google-konto, eller opret en nu **5.** Vælg dine præferencer

# **Πώς θα κάνετε χρήση της εγγύησης;**

- **3.** Αγγίξτε το Έναρξη ή το εικονίδιο έναρξης **1.** Πλησιάστε το iPhone στο ρολόι σας και ακολουθήστε τις οδηγίες
- για να συνδέσετε το Apple Watch **4.** Προσθέστε τον Google λογαριασμό σας ή δημιουργήστε έναν εκείνη με το iPhone
- τη στιγμή. **5.** Επιλέξτε τις προτιμήσεις σας **1.** Επιλέξτε ένα καντράν ρολογιού
- **Πού θα βρείτε τους Πού θα βρείτε τους κανονισμούς**
- Μεταβείτε στο Settings > General > Regulatory Certification

1. Μεταβείτε στο www.renewd.com/warranty 2. Θα χρειαστείτε τον αριθμό IMEI για να κάνετε χρήση της εγγύησης Επιλέξτε τη συσκευή που θέλετε και εγγραφείτε για μια επισκευή 4. Ακολουθήστε τις οδηγίες και συμπληρώστε τη φόρμα

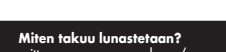

1. Siirry osoitteeseen www.renewd.com/warranty 2. Tarvitset IMEI-numeron lunastaaksesi takuun 3.Valitse laite, jonka haluat rekisteröidä korjausta varten 4. Seuraa ohjeita ja täytä lomake

**Hvordan gør du krav på din garanti?**  1.Gå til www.renewd.com/warranty 2.Du skal bruge dit IMEI-nummer for at gøre krav på garantien 3.Vælg den enhed, du til registrere til en reparation 4. Følg vejledningen, og udfyld formularen

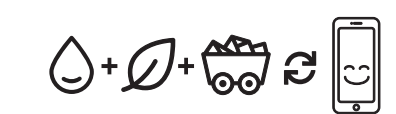

## **Renewd® Apple συσκευές**

- **Λογισμικό iOS και iPadOS Πώς θα το εγκαταστήσετε;**
- δυσκολευτείτε καθόλου **Πού θα βρείτε τους κανονισμούς** Μεταβείτε στο 'Apple icon' > About this Mac > Support > Regulatory **1.** Ανοίξτε τη συσκευή σας **2.** Εάν έχετε κάποια άλλη συσκευή με iOS 11 ή μεταγενέστερο, χρησιμοποιήστε τη Γρήγορη
- Εκκίνηση **3.** Ενεργοποιήστε τη συσκευή σας
- **4.** Ρυθμίστε το Face ID ή το Tou
- **Λογισμικό Samsung**  ID και δημιουργήστε έναν πρόσβασης
- **5.** Επαναφέρετε ή μεταφέρετε τις πληροφορίες και τα δεδομένα σας
- **6.** Συνδεθείτε με το Apple ID σας **7.** Ενεργοποιήστε τις αυτόματες
- ενημερώσεις και ρυθμίστε άλλες
- λειτουργίες **8.** Ρυθμίστε το Siri και άλλες
- **5.** Εγγραφείτε ή συνδεθείτε στον **9.** Ρυθμίστε τον Χρόνο επί οθόνης και υπηρεσίες
	- άλλες επιλογές

**Renewd® Android-enheder 1.** Tænd for din enhed

#### **Samsung-software 2.** Hvis du har en anden enhed på iOS 11 eller nyere, skal du bruge

- **Hvordan konfigureres det? 1.** Tænd for din enhed **2.** Vælg et Wi-Fi-netværk **4.** Konfigurer Face ID eller Touch ID, **3.** Tilføj din Google-konto, eller og opret en adgangskode
- opret en nu **4.** Vælg dine præferencer **5.** Gendan eller overfør dine
- **5.** Tilmeld dig, eller log på din Samsung-konto **7.** Slå automatiske opdateringer til,

το πλαϊνό κουμπί για να το ενεργοποιήσετε

- **Hvor finder man regulativer?** Gå til Indstillinger > Om telefon > og konfigurer andre funktioner **8.** Konfigruer Siri og andre tjenester
- **9.** Konfigurer Skærmtid og andre indstillinger

# **Λογισμικό MacOS**

**Πώς θα το εγκαταστήσετε; 1.** Ανάλογα με το μοντέλο που διαθέτετε, ενεργοποιείται αυτόματα **Renewd® Apple -laitteet iOS- ja iPadOS-ohjelmistojen asentaminen 1.** Käynnistä laite

- **3.** Aktivoi laite
- **4.** Asenna Face ID tai Touch ID ja
- luo salasana **5.** Palauta tai siirrä tietosi ja datasi
- **6.** Kirjaudu sisään Apple ID
- -tunnuksella **7.** Ota automaattiset päivitykset
- käyttöön ja määritä muut ominaisuudet
- **8.** Asenna Siri ja muut palvelut **9.** Asenna Screen Time ja muut

#### vaihtoehdot **Mistä löydän ohjesäännöt?** Siirry kohtaan Asetukset > Yleiset >

Säädössertifiointi

#### **WatchOS-ohjelmisto Miten se asennetaan?**

**1.** Laita kello ranteeseesi ja käynnistä se pitämällä sivupainiketta painettuna **2.** Tuo iPhone kellon lähelle ja noudata laiteparinmuodostusohjeita

. Lägg till ditt Googlekonto elle skapa ett **4.** Välj dina preferenser **5.** Återställ eller flytta din informa-**6.** Logga in med din Apple ID

# kellon ja iPhonen välille **Mistä löydän ohjesäännöt?**

**3.** Valitse kellotaulu

Siirry kohtaan Asetukset > Yleiset > Säädössertifiointi

#### **MacOS-ohjelmisto Miten se asennetaan?**

- **1.** Mallista riippuen se käynnistyy automaattisesti, kun nostat kantta
- tai painat virtapainiketta **2.** Noudata asennusoppaan ohjeite
- Se auttaa sinua pääsemään alkuun

Gå till Inställningar > Allmänt Juridik och regelverk

**1.** Beroende på din modell startar den automatiskt när du lyft locke eller annars måste du trycka på strömknappen **2.** Följ instruktionerna i inställningsmanualen, det hjälper dig att

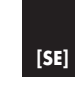

# **Renewd® Apple-enheder**

**iOS- og iPadOS-software Hvordan konfigureres det?**

> Hurtig start **3.** Aktiver din enhed

oplysninger og data **6.** Log på med dit Apple ID

- 1. Fest klokken til håndleddet ditt press og hold sideknappen for å
- slå den på **2.** Ha din iPhone i nærheten
- instruksjonene for å koble klokken Gå til Innstillinger > Om telefonen > av klokken, og følg deretter til iPhone
- **3.** Velg et klokkeansikt

#### **Hvor finder man regulativer?** Gå til Indstillinger > Generelt >

Juridisk og regulativer **WatchOS-software**

## **Hvordan konfigureres det?**

- **1.** Tag uret på håndleddet, og tryk på og hold knappen på siden nede for at tænde det
- **Hvor finder man regulativer?** Gå til Indstillinger > Om telefon > Juridiske oplysninger **2.** Placer din iPhone tæt på uret, og følg derefter vejledningen for at parre uret med din iPhone **3.** Vælg en urskive

#### **Hvor finder man regulativer?**

Gå til Indstillinger > Generelt > Juridisk og regulativer

**2.** Elige tu idioma de preferenc **3.** Pulsa en Inicio o en icono

- de Inicio **4.** Añade tu cuenta de Google o crea una en ese momento **1.** Ponte el Watch en la muñeca y pulsa y mantén el botón lateral para encenderlo
- **5.** Selecciona tus preferencias **¿Dónde están las normativas? 2.** Acerca el iPhone al reloj, luego sigue las instrucciones para
- Ve a Ajustes > Acerca del teléfono > Información legal vincular el Watch con tu iPhone **3.** Elige una esfera de reloj
- **¿Dónde están las normativas?**  .<br>Ve a Aiustes > General > Aviso leac

#### **MacO-software Hvordan konfigureres det?**

- **1.** Afhængigt af din model starter den automatisk, når du løfter låget, ellers skal du trykke på
- strømknappen 2. Følg vejledningen i konfigura
- tionsassistenten. Den hjælper dig med at komme i gang

**3. Sledite smernicam v asistentu za Namestitev, ki vam pomaga pri pripravi ure za začetek uporabe Kje lahko najdete regulative? Kliknite na 'Ikono Apple' > O tem Macu > Podpora > Regulativna potrditev Renewd® naprave Android Programska oprema Samsung Kako jo namestite? 1. Vklopite svojo napravo 2. Izberite brezžično omrežje 3. Dodajte svoj račun Google ali ustvarite novega. 4. Izberite svoje želene nastavitve**

**račun Samsung Kje lahko najdete regulative? Pojdite na Nastavitve > O telefonu > Zakonske informacije**

**Kako jo namestite? 1. Vklopite svojo napravo**

**ikone Start 4. Dodajte svoj račun Google ali ustvarite novega. 5. Izberite svoje želene nastavitve Kje lahko najdete regulative? Pojdite na Nastavitve > O telefonu > Zakonske informacije**

**Kako lahko uveljavljate garancijo za svoj izdelek?**  1. Obiščite www.renewd.com/warranty 2. Za uveljavljanje garancije 3. Boste potrebovali številko IMEI. Izberite napravo, ki jo želite registrirati za popravilo 4. Sledite navodilom in izpolnite obrazec

# **Renewd® naprave Apple**

# **Kako poteka namestitev programske opreme iOS in iPadIOS?**

- **1. Vklopite svojo napravo 2. Če imate še kakšno drugo napravo z operacijskim sistemom iOS**
- **11 ali poznejši, uporabite funkcijo Hitri začetek 3. Aktivirajte svojo napravo**
- **4. Nastavite obraz za Face ID ali prstni odtis za Touch ID in**
- **ustvarite geslo 5. Obnovite ali prenesite svoje**
- **podatke in informacije 6. Prijavite se s svojim ID Apple**
- **5. Registrirajte oz. vpišite se v svoj 7. Vklopite samodejne posodobitve in nastavite druge funkcije**
- **8. Nastavite funkcijo Siri in druge storitve**
- **Programska oprema Google 9. Nastavite čas zaslona in druge možnosti**

#### **Kje lahko najdete regulative? Pojdite na Nastavitve > Splošno >**

- **Regulativna potrditev**
- **2. Izberite svoj želeni jezik 3. Dotaknite se gumba Start ali Programska oprema WatchOS**
- **Kako jo namestite? 1. Uro namestite na zapestje in pritisnite in držite gumb ob**
- **stranski za vklop 2. Svoj iPhone približajte uri in**
- **sledite navodilom za seznanjanje**
- **ure z vašim iPhonom 3. Izberite zaslon ure**

### **Kje lahko najdete regulative?**

Pojdite na Nastavitve > Splošno > Regulativna potrditev

## **Programska oprema MacOs**

- **Kako jo namestite? 1.** Odvisno od modela se namestitev
- **samodejno začne, ko**
- **2. bodisi dvignete pokrovček bodisi pritisnete na gumb za vklop**

**Var hittar du reglerna?** Gå till 'Apple icon' > Om den här datorn > Support > Regelverkscer-

tifiering

# **Samsung programvara Hur installerar man den?**

- **Renewd® Android apparater**
	-
	-
	-
	-
- **5.** Registrera dig eller logga in på
	-
- Gå till Inställningar > om telefon >

## **Var hittar du reglerna?**

# **Google programvara**

**Hur installerar man den? 1.** Slå på din apparat **2.** Välj ditt språk

# **Hvor finner du regelverket?**

Gå to 'Apple icon' > Om denne maskinen > Kundestøtte > Typegod-

#### **Renewd® Android-enheter**

opprett en på det tidspunktet **4.** Velg preferansene dine **5.** Registrer deg eller logg inn i Samsung-kontoen din

**1.** Slå på din apparat **2.** Välj ett Wi-Fi nätverk **4.** Installera Face ID eller Touch ID

**Google-programvare**

**Hvordan setter du det opp? 1.** Slå på enheten din **2.** Velg ditt foretrukne språk

ditt Samsungkonto **7.** Sätt på automatiska uppdateringar och installera andra egenskaper

- **3.** Trykk på Start eller Start-ikonet **4.** Legg til Google-kontoen din elle
- opprett en på det tidspunktet **5.** Velg preferansene dine
- **Hvor finner du regelverket?**
- Juridisk informasjon

juridisk information **8.** Installera Siri och andra tjänster **9.** Installera Screen Time och andra val

> **Hur kräver du din garanti?**  1.Gå till www.renewd.com/warranty

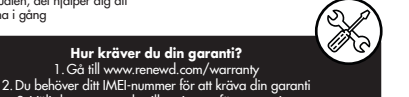

3.Välj den apparat du vill registrera för reparation 4. Följ instruktionerna och fyll i blanketten

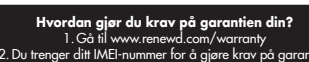

2.Du trenger ditt IMEI-nummer for å gjøre krav på garantien 3.Velg enheten du ønsker å registrere for reparasjon 4. Følg instruksjonene og fyll ut skjemaet

# **Renewd® Apple apparater**

kjenning **Hur installerar man den? 1.** Slå på enheten din

#### **iOS och iPadOS programvara Hur installerar man den? 1.** Slå på din apparat

**2.** Om du har en annan apparat på iOS eller senare, använd Quick Start **3.** Aktivera din apparat

- **Samsung-programvare Hvordan setter du det opp? 4.** Sett opp Face ID eller Touch ID og
	- **1.** Slå på enheten din **2.** Velg wifi-nettverk
- **3.** Legg til Google-kontoen din elle **5.** Gjenopprett eller overfør infor-
- masjon og data **6.** Logg inn med din Apple ID
- **7.** Slå på automatiske oppdateringer
- og sett opp andre funksjoner

och skapa en lösenkod

tion och data

- **8.** Sett opp Siri og andre tjenester **9.** Sett opp Screen Time og
	- **Hvor finner du regelverket?** Gå til Innstillinger > Om telefonen >

#### Juridisk informasjon andre valg **Hvor finner du regelverket?**

#### **Var hittar du reglerna?** Gå till Inställningar > Allmänt > Juridik och regelverk

- **WatchOS programvara**
- **3.** Tryck på start eller startikonen **4.** Lägg till ditt Googlekonto eller skapa ett **Hur installerar man den? 1.** Sätt klockan på din handled och
- **5.** Välj dina preferenser tryck och håll i sidoknappen för att sätta den på
- **Var hittar du reglerna?** tölj sedan instruktionerna för att Gå till Inställningar > om telefon > juridisk information **2.** För din iPhone nära din klocka, para klockan med din iPhone **3.** Välj en urtavla

#### **Var hittar du reglerna?**

#### **MacOS programvara Hur installerar man den?**

komma i gång

## **Renewd® Apple-enheter iOS och iPadOS programvara**

**2.** Hvis du har en annen enhet på iOS 11 eller senere, br Quick Start **3.** Aktiver enheten din

lag en passkode

Gå til Innstillinger > Generelt >

- 
- 
- 
- 
- 

Juridisk og typegodkjenninger

# **WatchOS programvara Hur installerar man den?**

#### **Hvor finner du regelverket?**

Gå til Innstillinger > Generelt >

Juridisk og typegodkjenninger

# **MacOS-programvare**

# **Hvordan setter du det opp?**

- **1.** Avhengig av modellen starter
- på-knappen **2.** Følg retningslinjene innstallasjonsassistenten, det hjelper med å få
- den automatisk når du løfter av lokket, ellers må du trykke på av/
- deg i gang

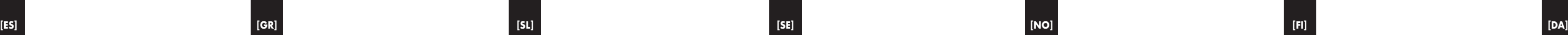

**Dispositivos Renewd® Android**

**1.** Enciende el dispositivo **2.** Elige una red wifi **3.** Añade tu cuenta de Google crea una en ese momento

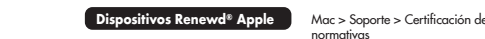

**¿Cómo reclamar la garantía?** l . Ve a www.renewd.com/warrant 2.Necesitarás tu número IMEI para reclamar la garantía Selecciona el dispositivo que quieres registrar para repara 4. Sigue las instrucciones y rellena el formulario

**Software iOS y iPadOS. ¿Cómo se configura?**

- **1.** Enciende el dispositivo **2.** Si tienes otro dispositivo con iOS
- **Software Samsung ¿Cómo se configura?** 11 o posterior, utiliza Quick Start
- **3.** Activa el dispositivo **4.** Configura Face ID o Touch ID y
- crea una contraseña **5.** Restablece o transfiere tu
- **4.** Selecciona tus preferencias información y tus datos **6.** Inicia sesión con tu Apple ID
- Regístrate o inicia sesión en t cuenta de Samsung **7.** Activa las actualizaciones automáticas y configura otras
- **¿Dónde están las normativas?** Ve a Ajustes > Acerca del teléfono > funciones **8.** Configura Siri y otros dispositivos
- Información legal **9.** Configura el tiempo de la pantalla y otras opciones
- **Software Google ¿Cómo se configura?** Ve a Ajustes > General > Aviso legal **1.** Enciende el dispositivo **¿Dónde están las normativas?**

# **Software WatchOS ¿Cómo se configura?**

### **Software MacOS**

- **¿Cómo se configura?**
- **1.** Dependiendo del modelo, se iniciará automáticamente cuando levantes la tapa o pulses el botón de inicio
- **2.** Siga las directrices en el asistente de configuración, te ayudará a ponerte en marcha

#### **¿Dónde están las normativas?** Ve a 'Apple icon' > Acerca de este